## **How to Access Report Cards**

**Log into the Sulphur Springs Union School District website [www.sssd.k12.ca.us](http://www.sssd.k12.ca.us/) and click on For Parents/Community. / Inicie sesión en el sitio web del Distrito Escolar Unido de Sulphur Springs www.sssd.k12.ca.us y haga clic en For Parents / Community.**

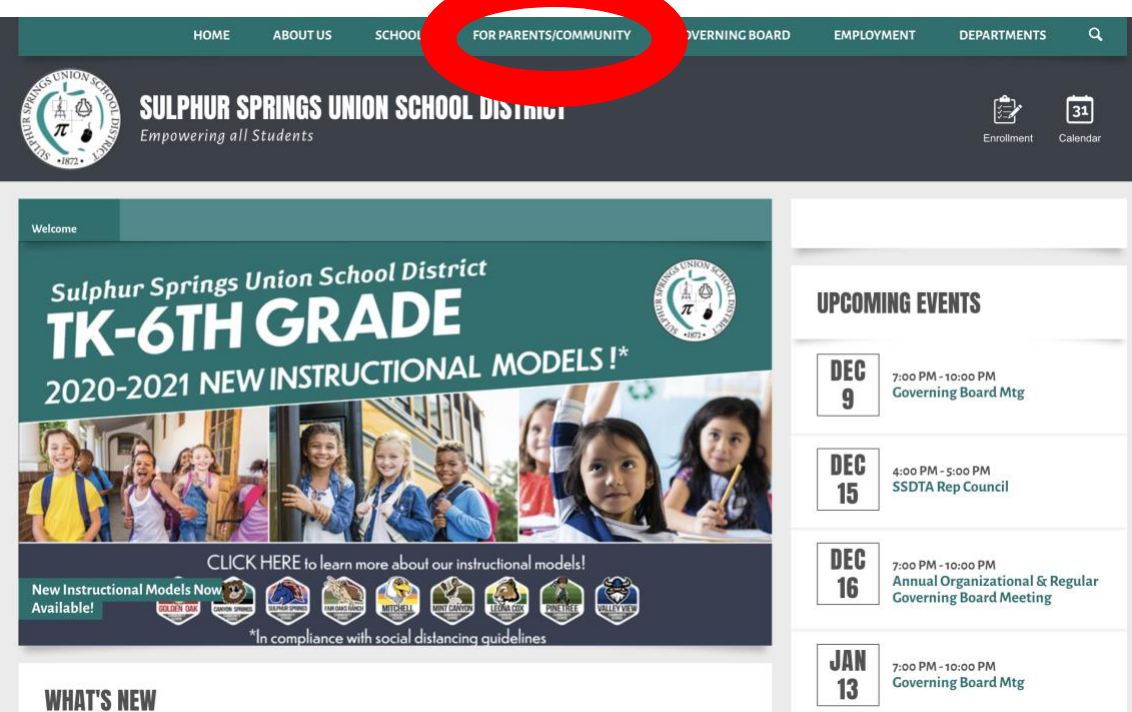

**Log into the Sulphur Springs Union School District Aeries Parent Portal./ Inicie sesión en el portal para padres Aeries del distrito escolar de Sulphur Springs Union.**

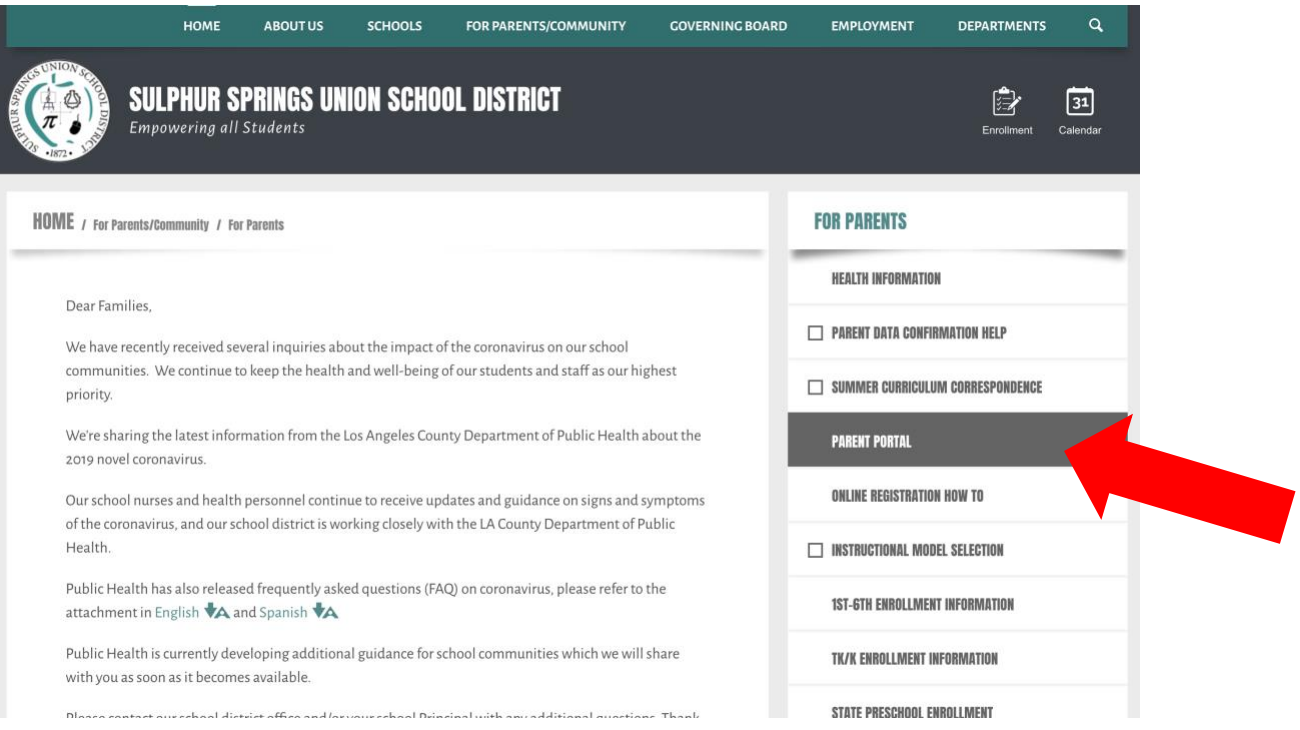

## **Enter your email as your username and click next. / Ingrese su correo electrónico como su nombre de usuario y haga clic en Siguiente**

Sulphur Springs Union School District

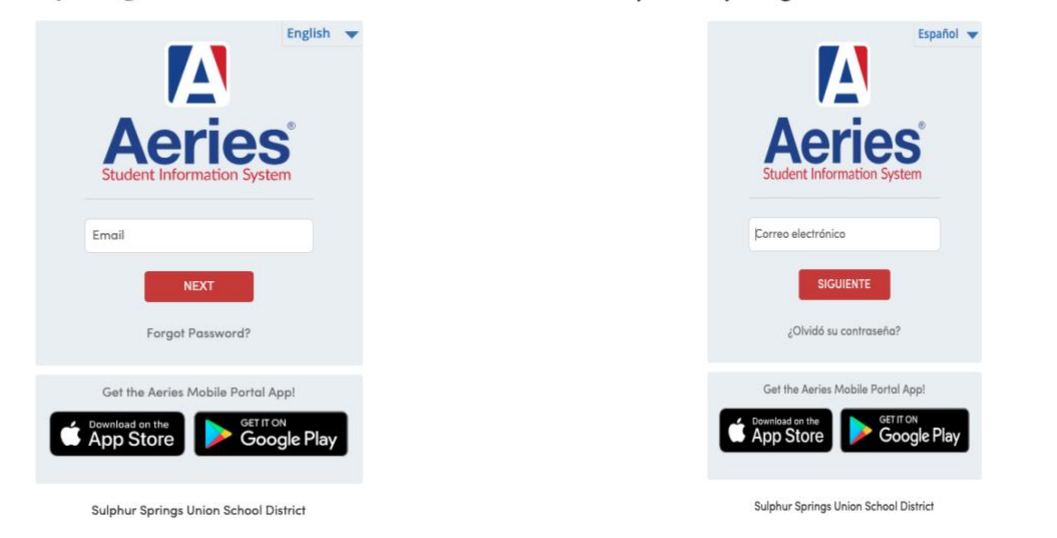

Sulphur Springs Union School District

**Enter your password and click on sign in. / Ingrese su contraseña y haga clic en iniciar sesión**

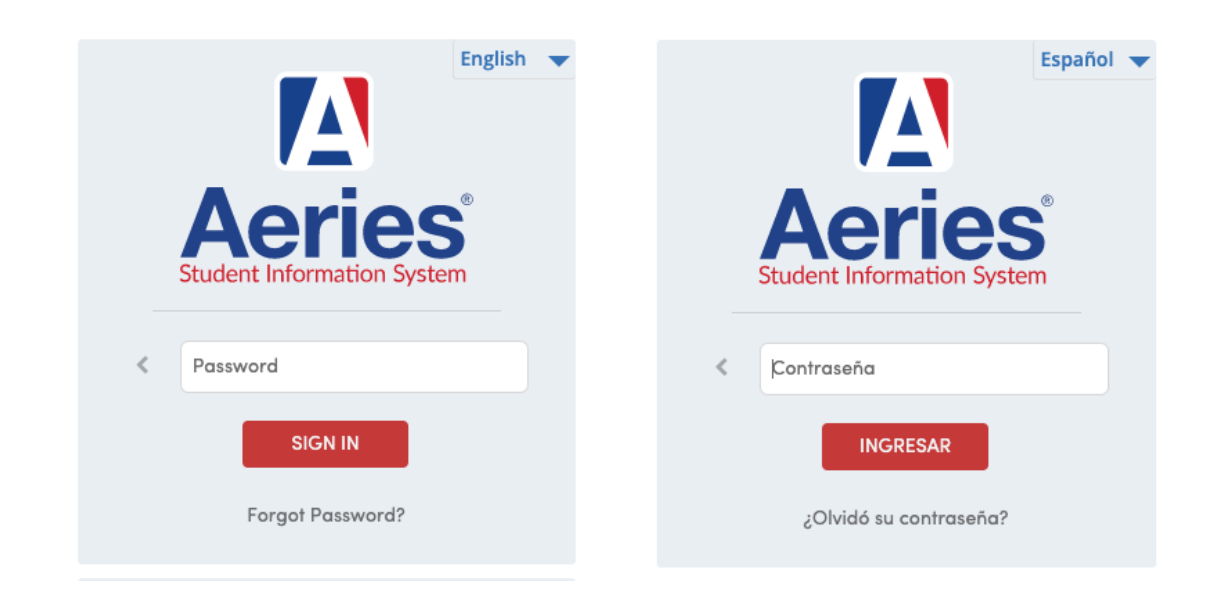

**On the left-hand side locate and select grades. / En el lado izquierdo, ubique y seleccione calificaciones.**

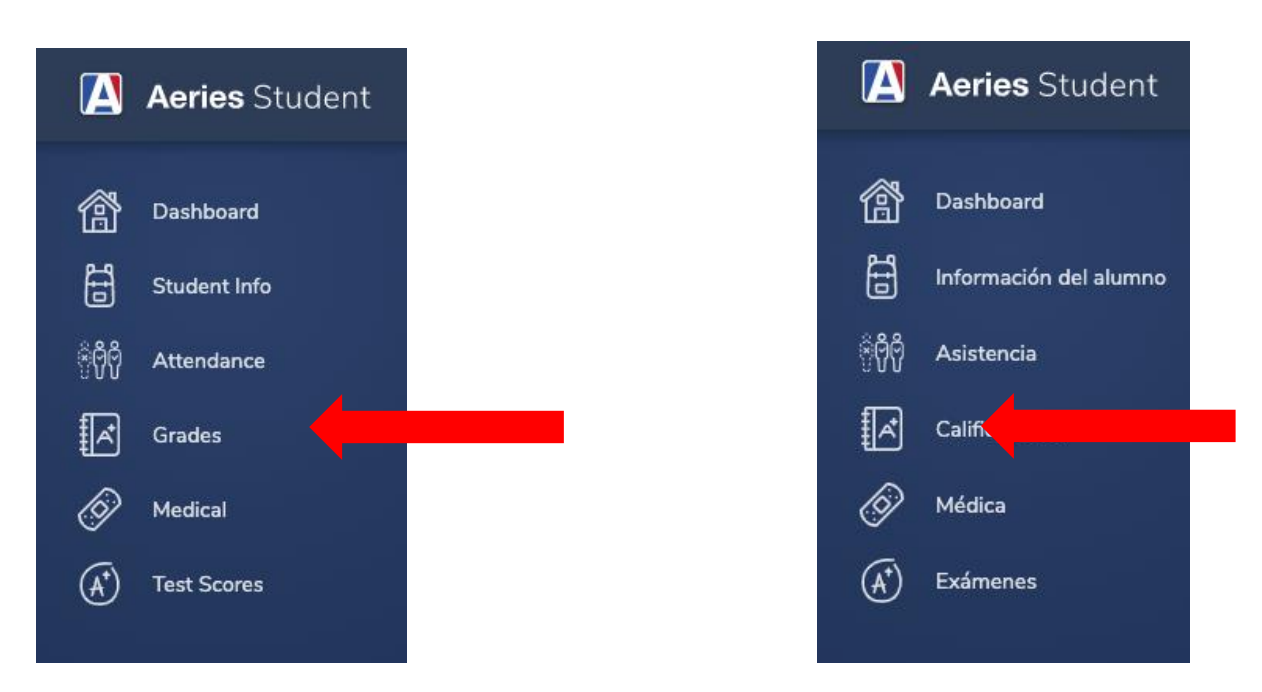

**Select Report Card History. / Seleccione Historial de boletas de calificaciones.**

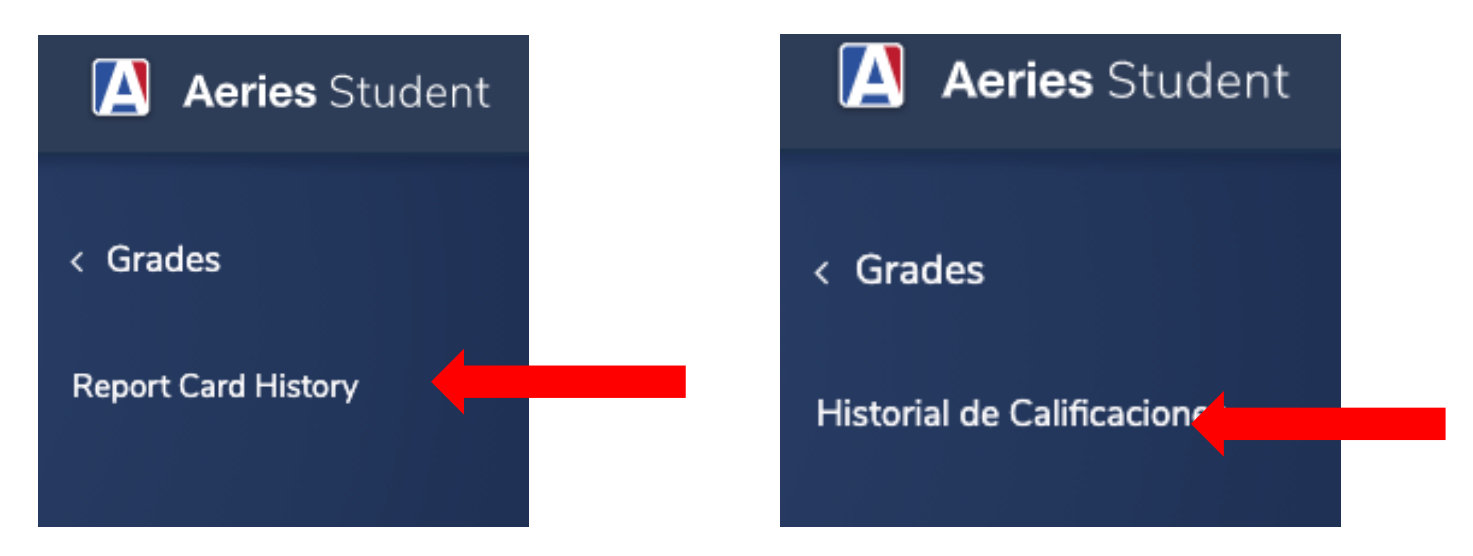

**Click on the blue link under Report cared language for the report card you'd like to download. / Haga clic en el enlace azul que se encuentra debajo de Informar el idioma preferido para la boleta de calificaciones que desea descargar.**

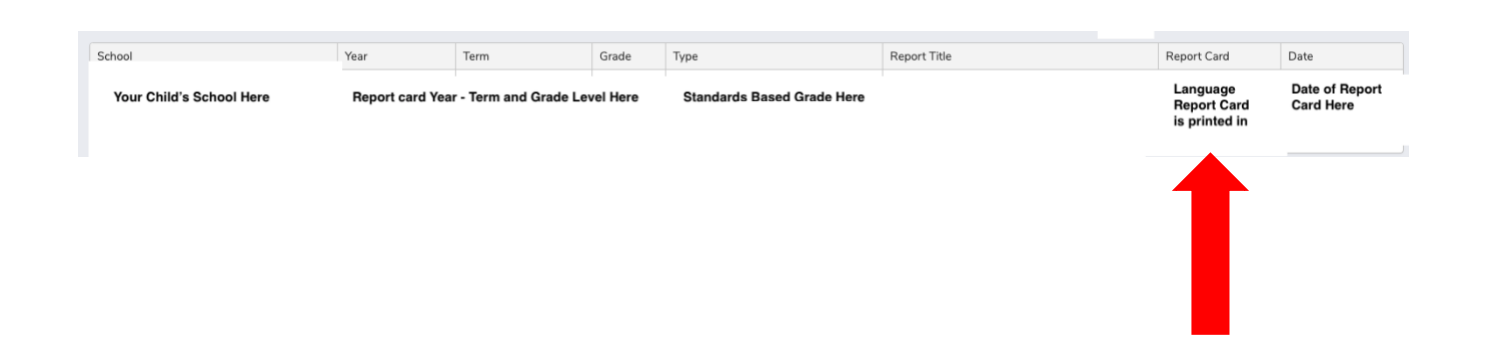